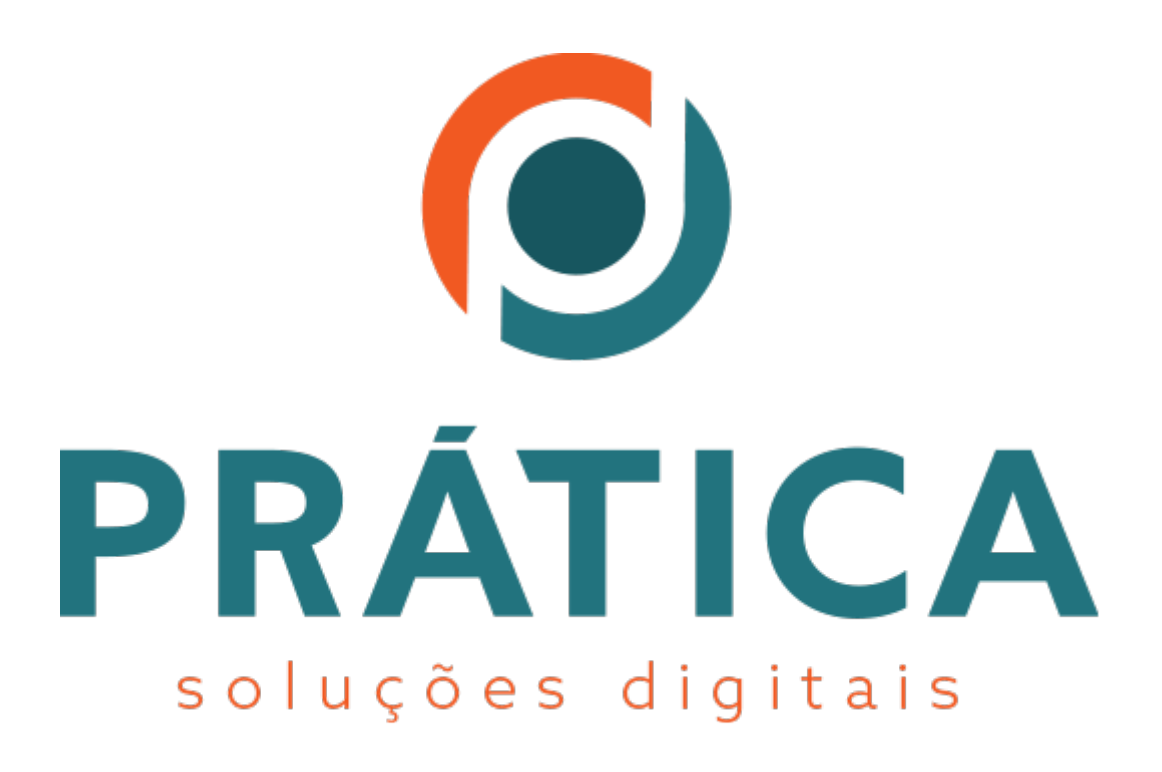

**Manual de instalação do Gerenciador do Cartão Criptográfico (Smart Card)**

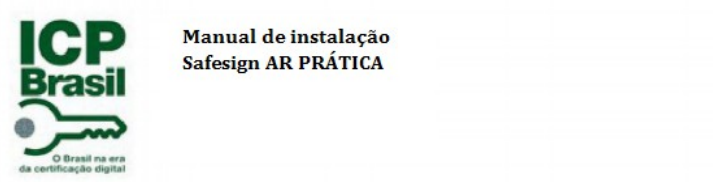

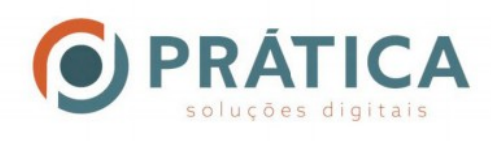

## **Instalação do Gerenciador do Cartão Criptográfico – Smart Card**

Após executar o instalador, selecione o seu idioma:

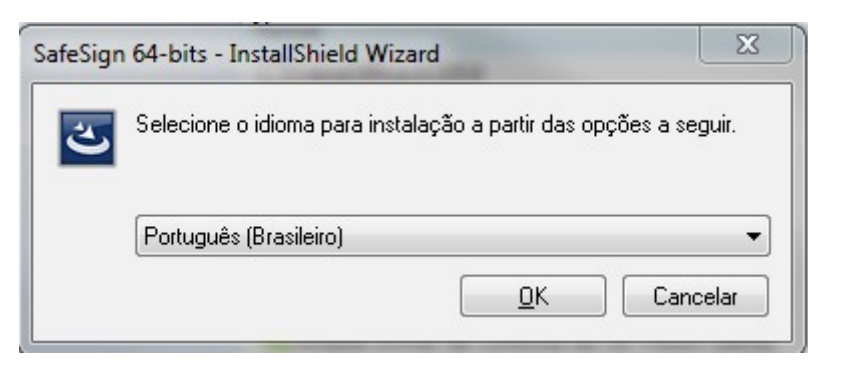

## Clique em "**Avançar** ".

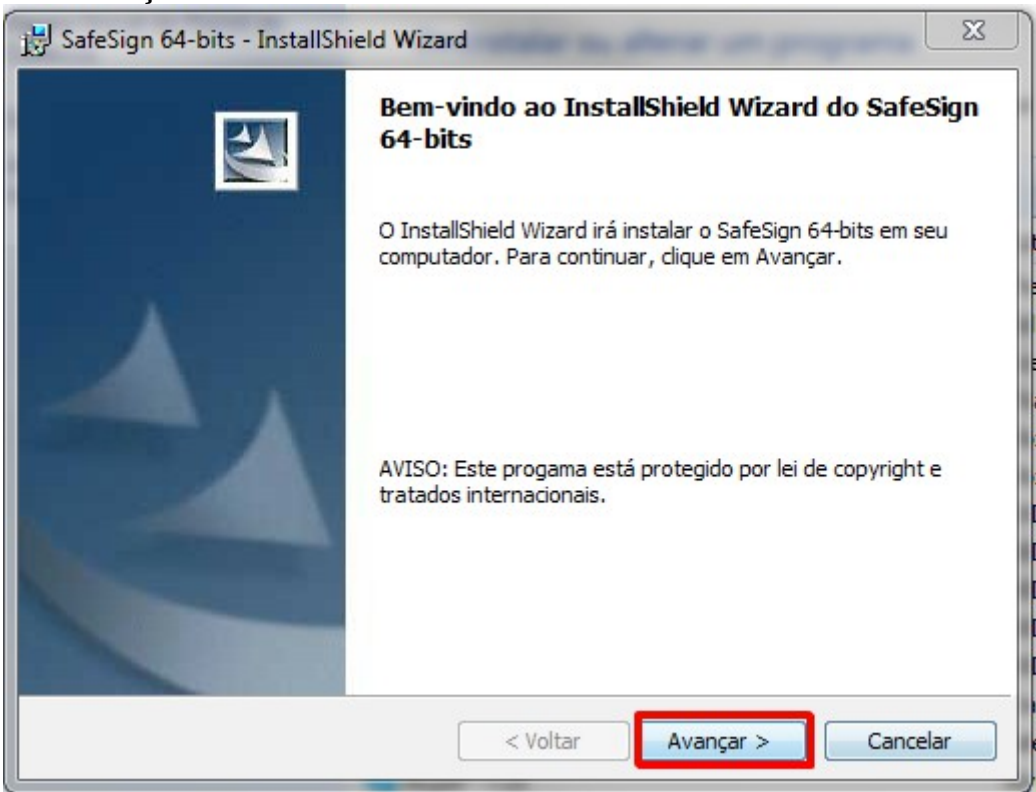

Marcar a opção **"Aceito os termos do contrato de licença"** para dar continuidade.

Depois disso, clicar em "**Avançar"**, conforme imagem abaixo:

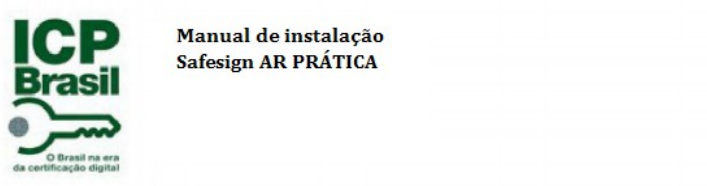

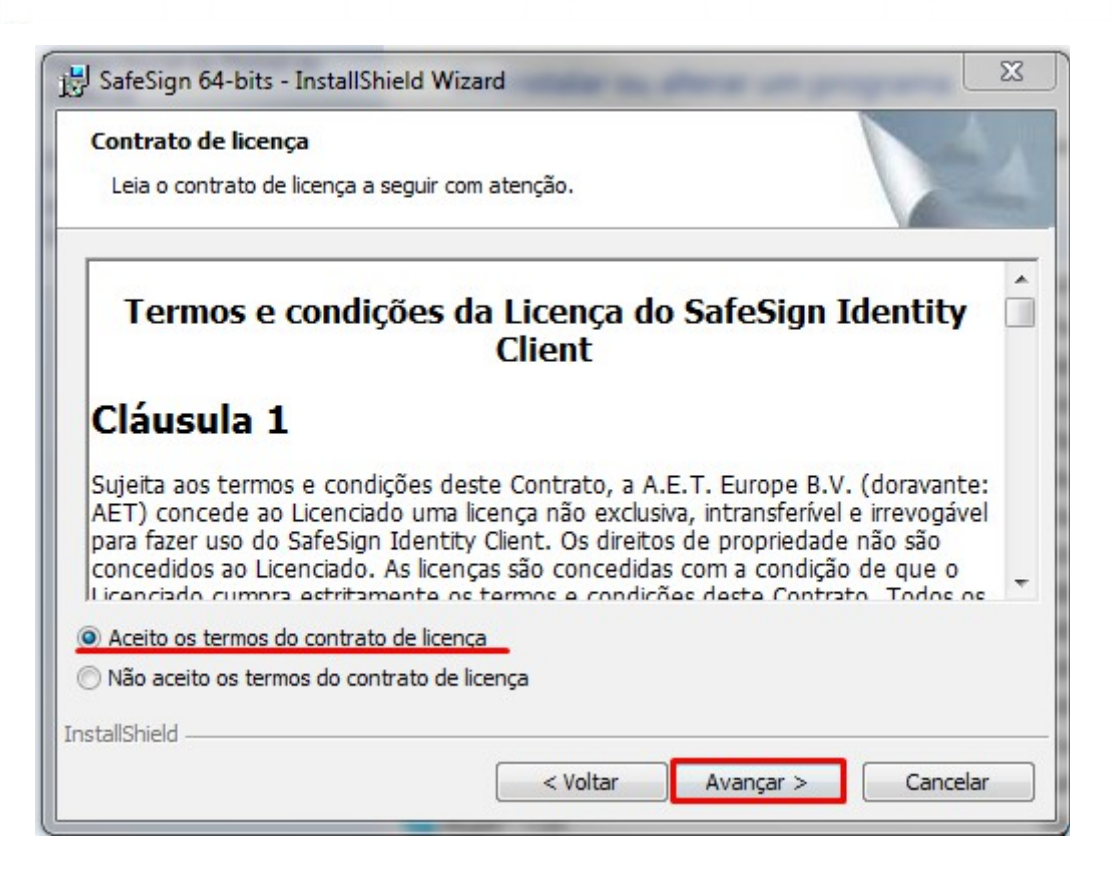

**PRÁTICA** 

O sistema apontará onde o Programa será instalado;

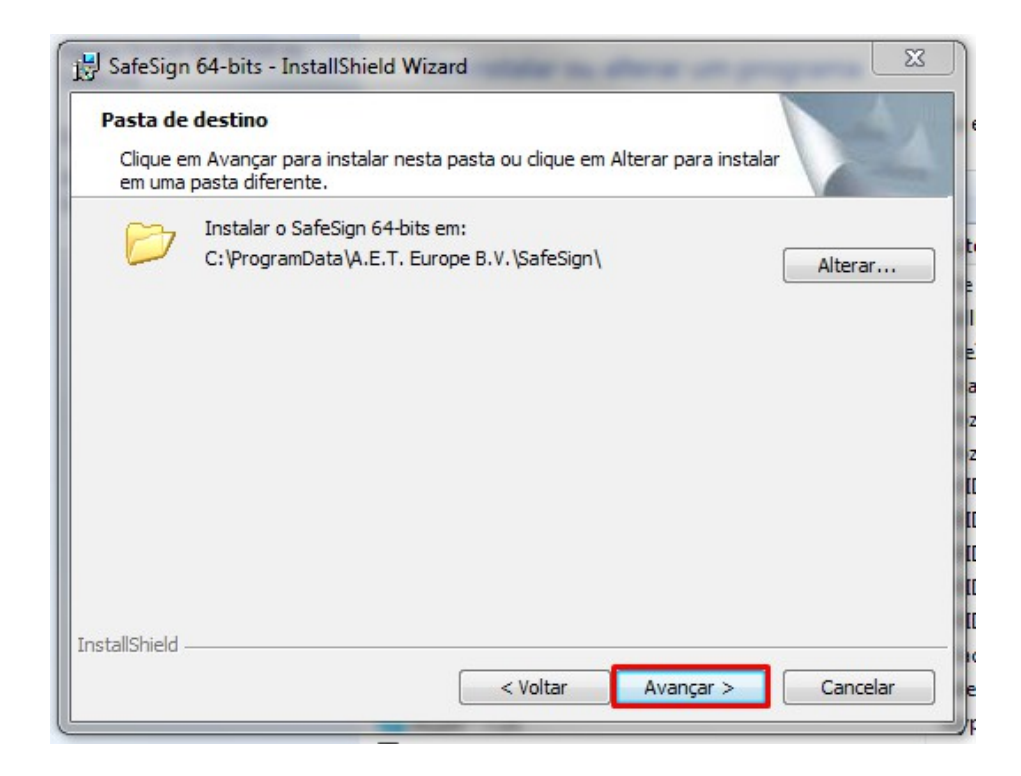

Em seguida devemos novamente clicar em "**Avançar**";

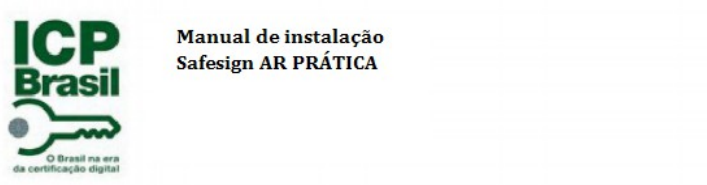

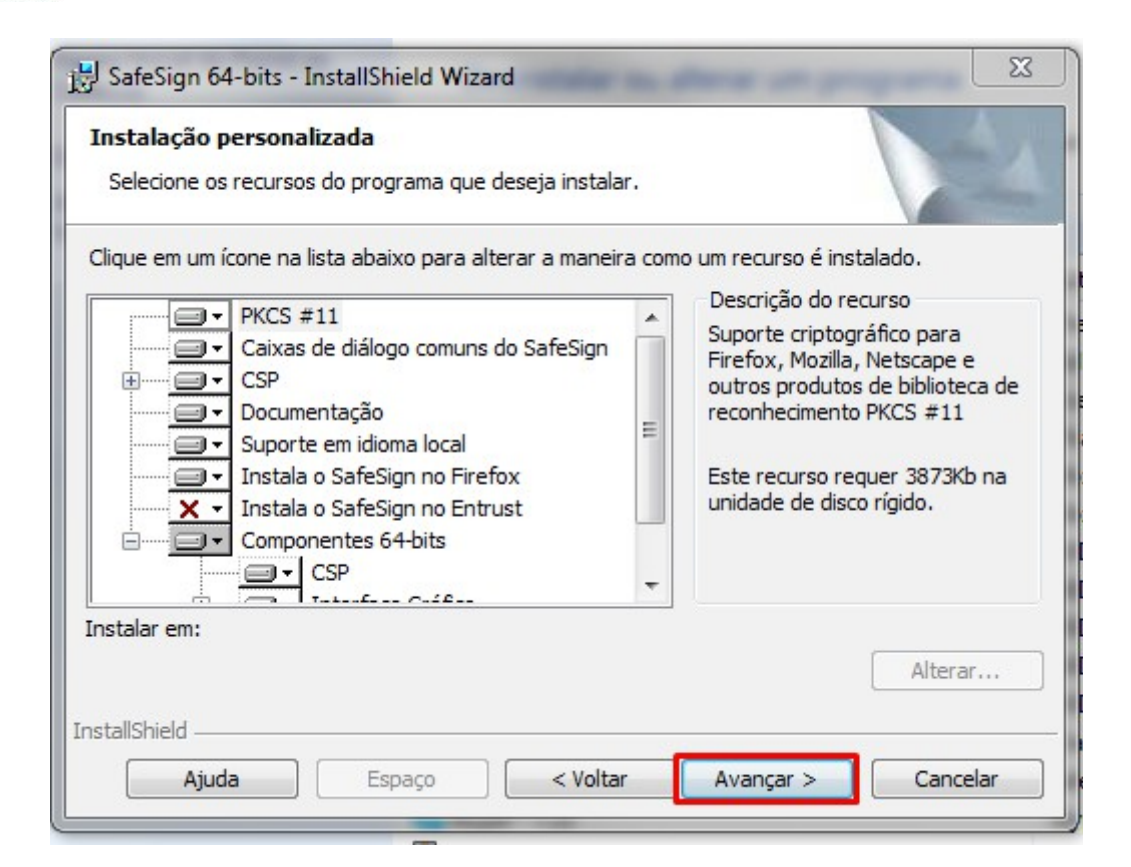

**PRÁTICA** 

Assim que estiver tudo marcado conforme as imangens anteriores, devemos clicar em "**Instalar**" conforme imagem abaixo:

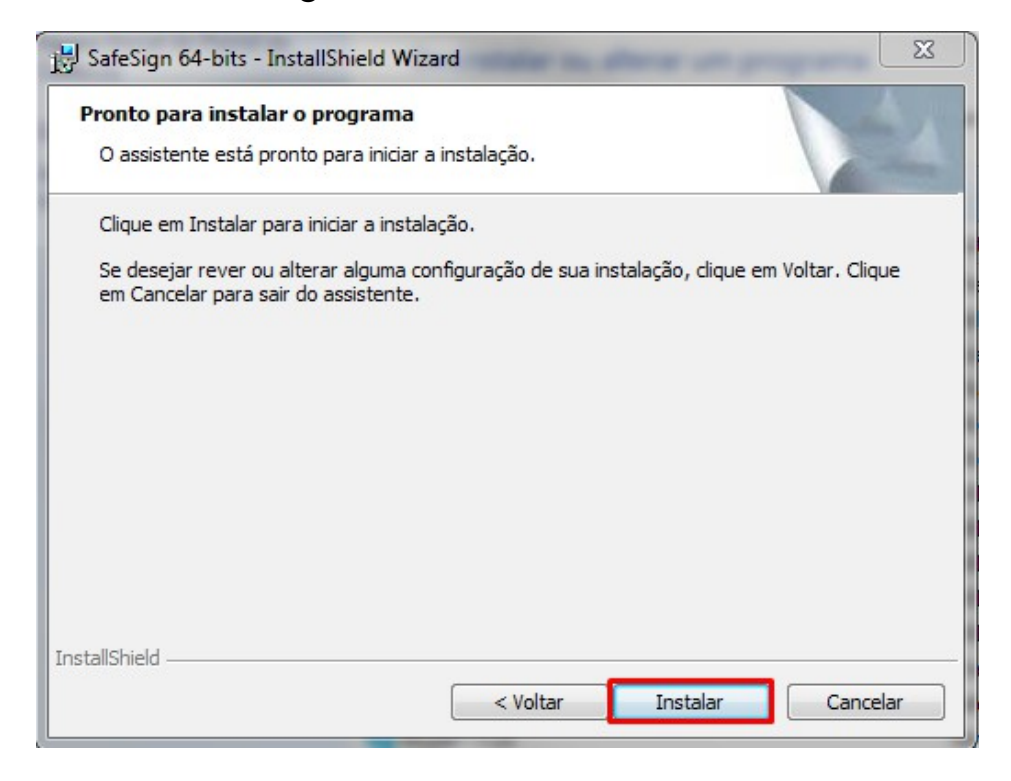

Logo o processo de instalação irá começar.

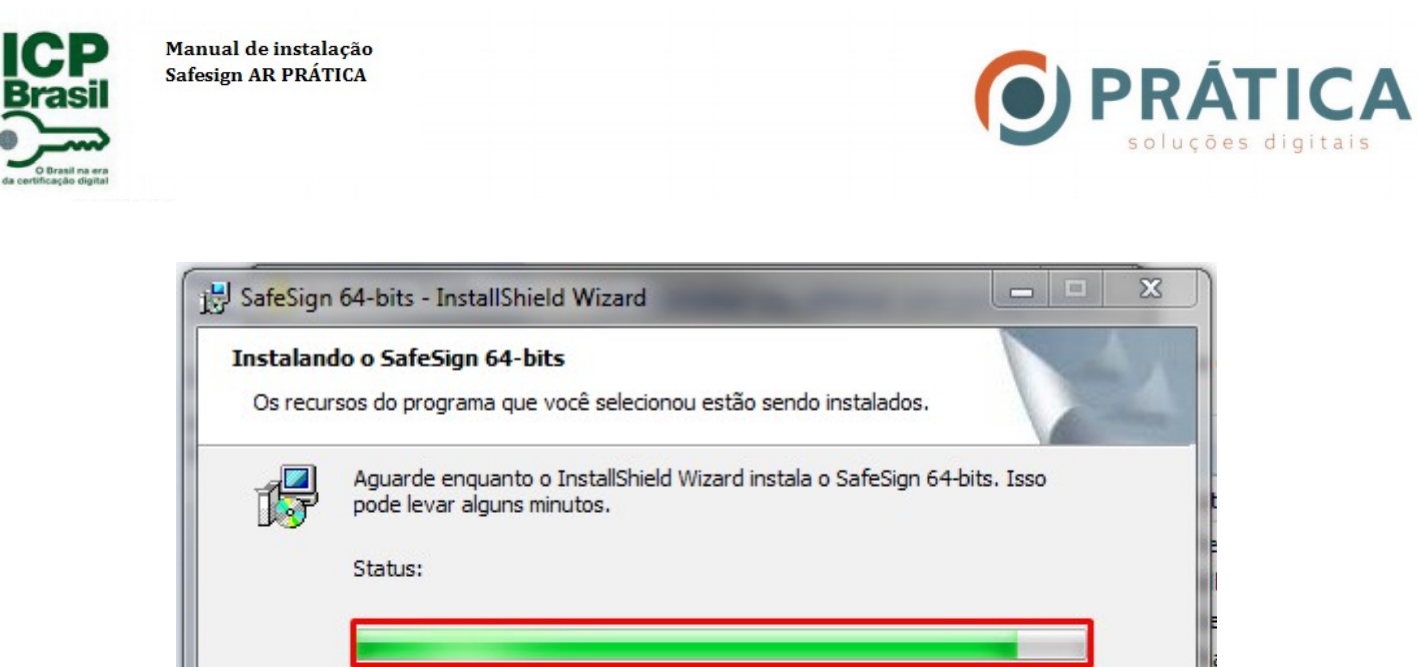

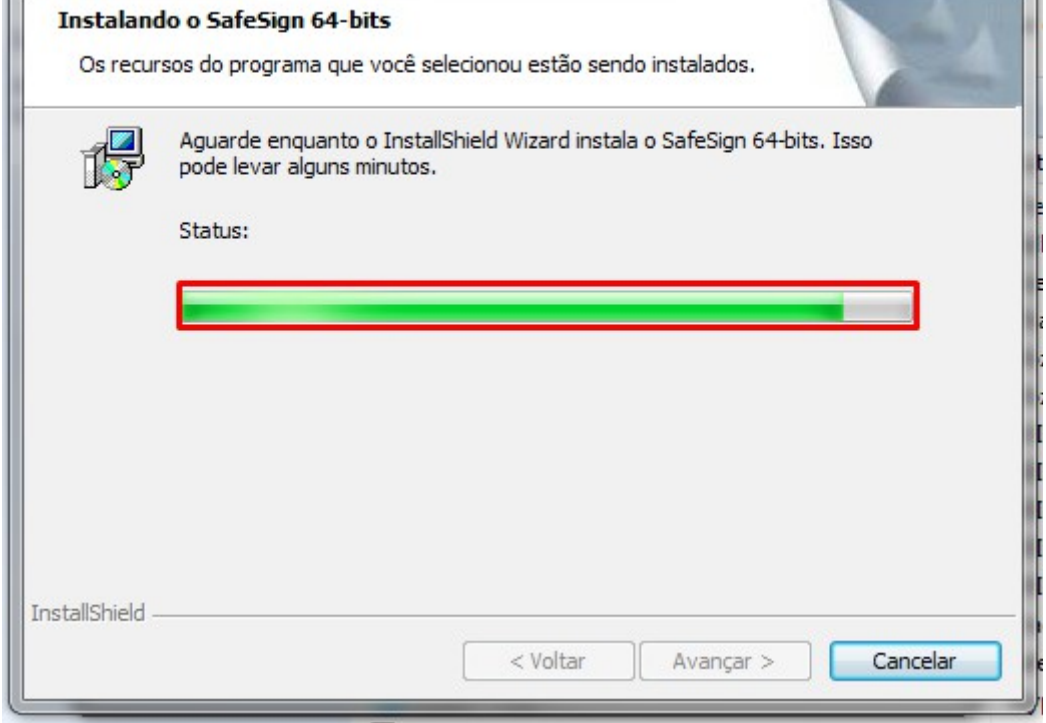

Caso tenha o navegador Mozilla Firefox, o programa de instalação pedirá para instalar no navegador.

Basta clicar em "**Fechar"** para a instalação **Concluir**.

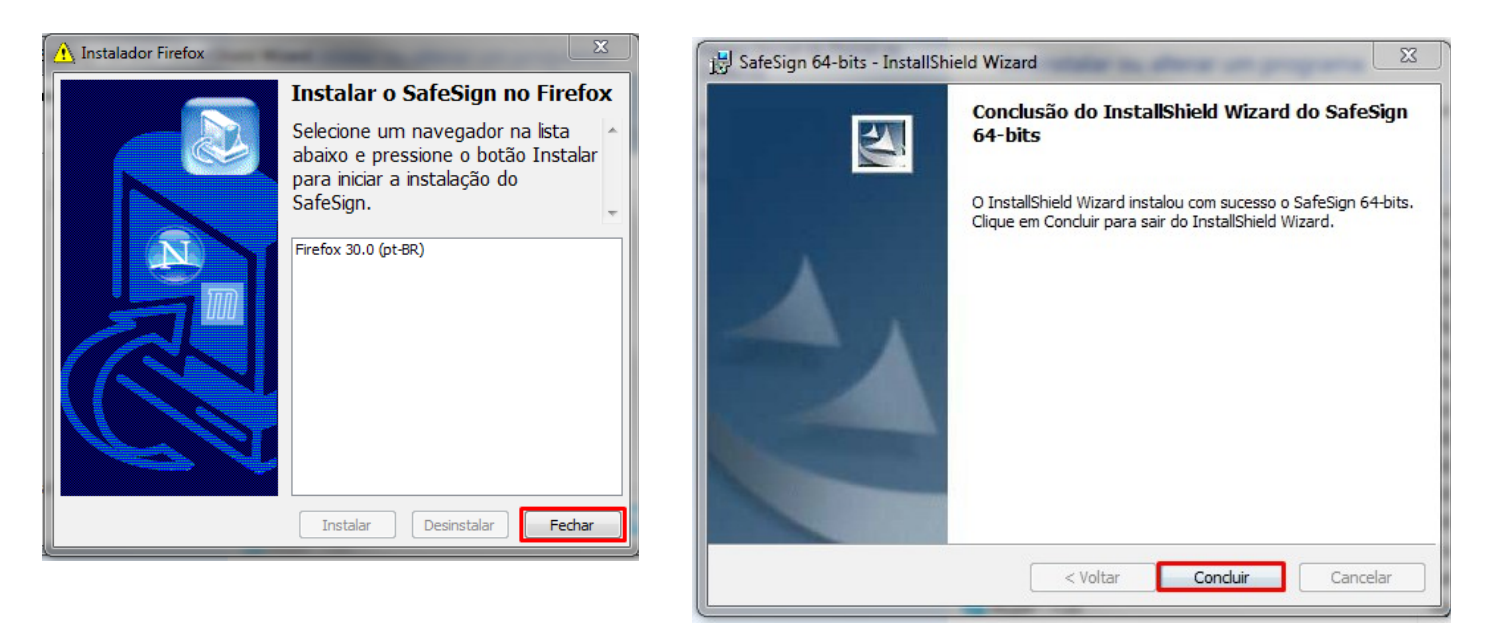